### 紀要投稿フォーム第 76 集

https://koganei.u-gakugei.ac.jp/tgu.kiyo.2024/tokoform.php

#### ①投稿者データの登録

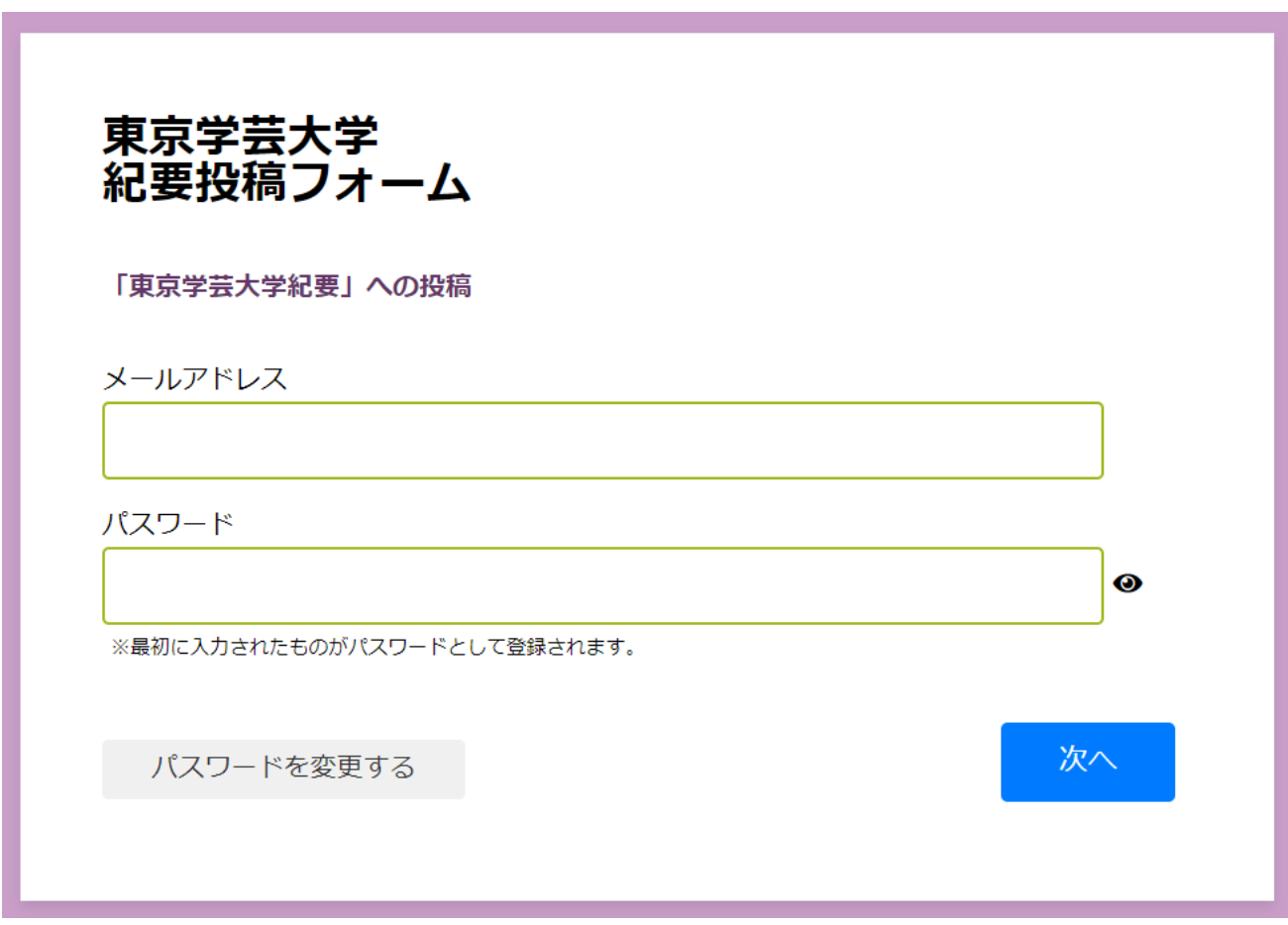

②メールアドレスとパスワードを入力する。

パスワードは、初めてログインするときに入力したものが、パスワードとして設定されます。

パスワード[ | | | | | | | | | | | | | | | | 登録されました。忘れないようメモ等しておいてください。  $OK$ 

③データが自動で入力されますのでご確認ください。

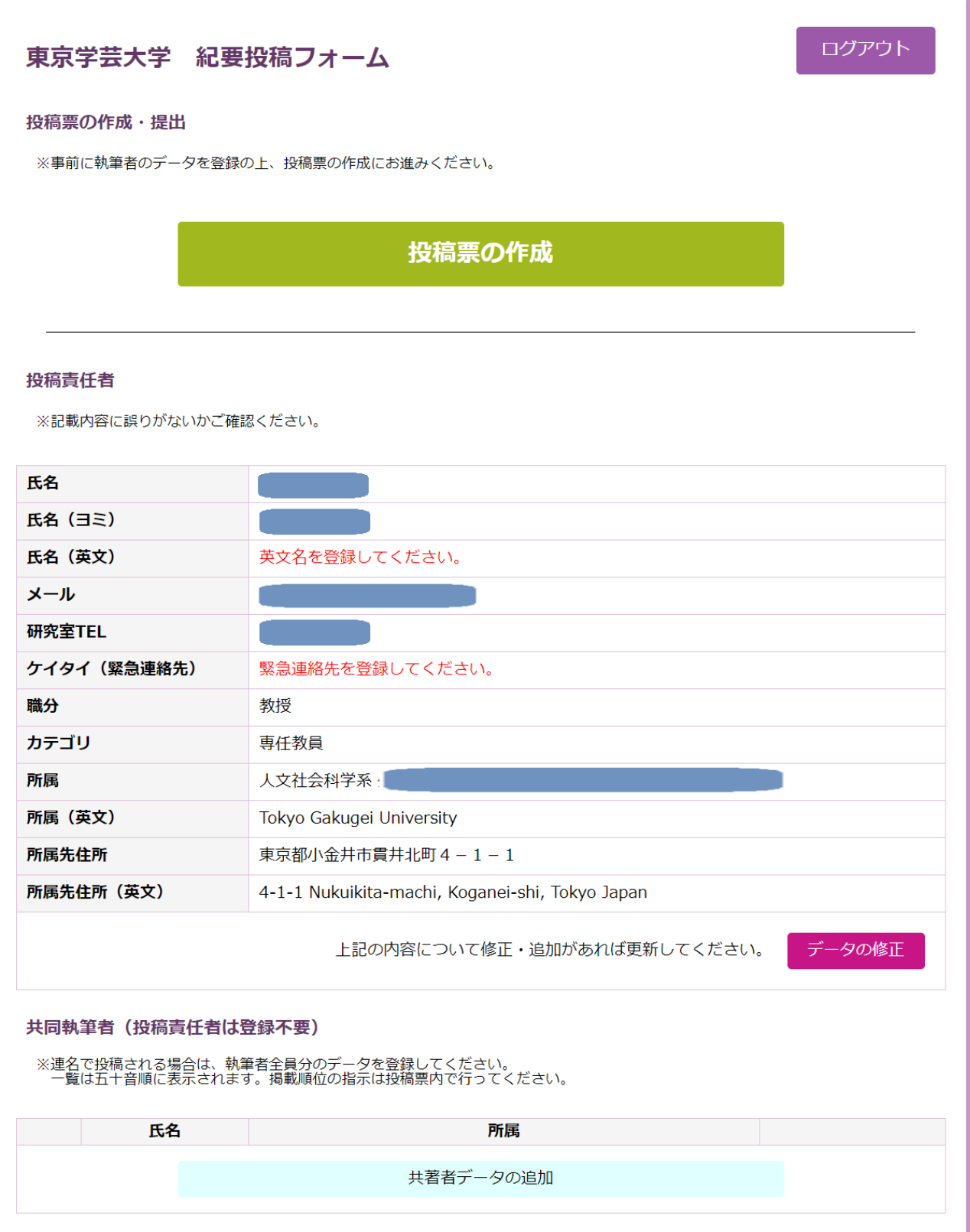

④「データの修正」から、英文氏名と緊急連絡先(ケイタイ)等を入力する。

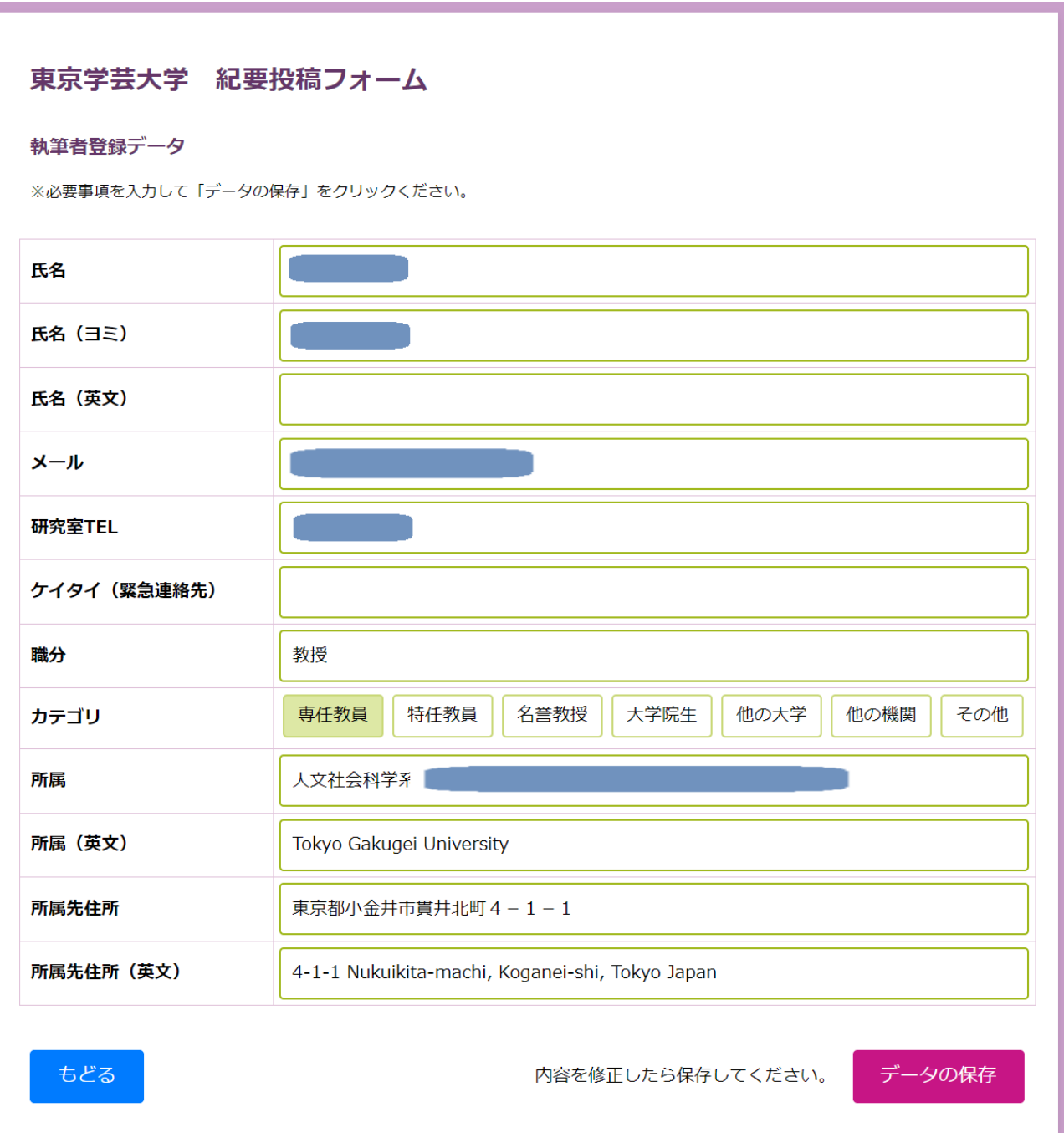

⑤「データの保存」をクリックして登録を完了させる。

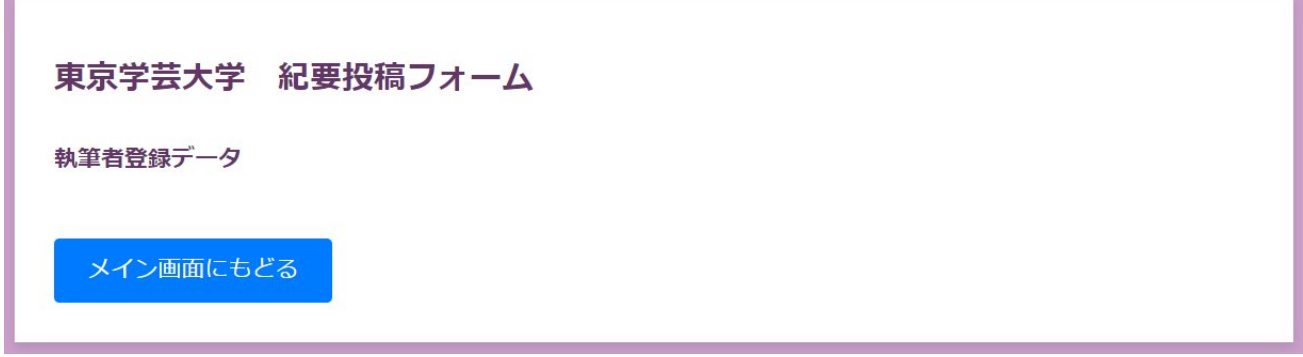

and the control of the control of the

⑥メイン画面にもどると、データが更新されたことが示されます。

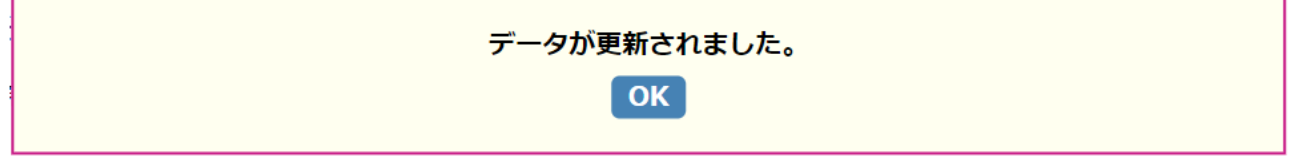

⑦共著者の追加

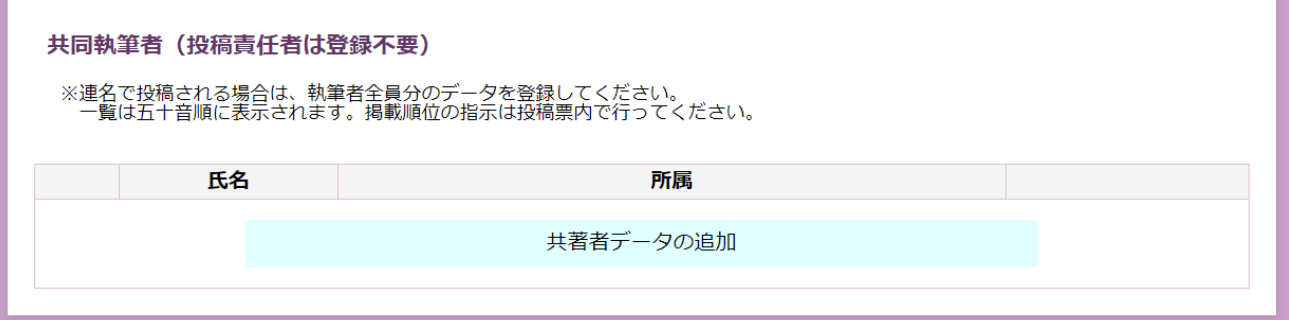

## ⑧共著者のデータを入力する。

# 東京学芸大学 紀要投稿フォーム

#### 執筆者登録データ

※必要事項を入力して「データの保存」をクリックください。

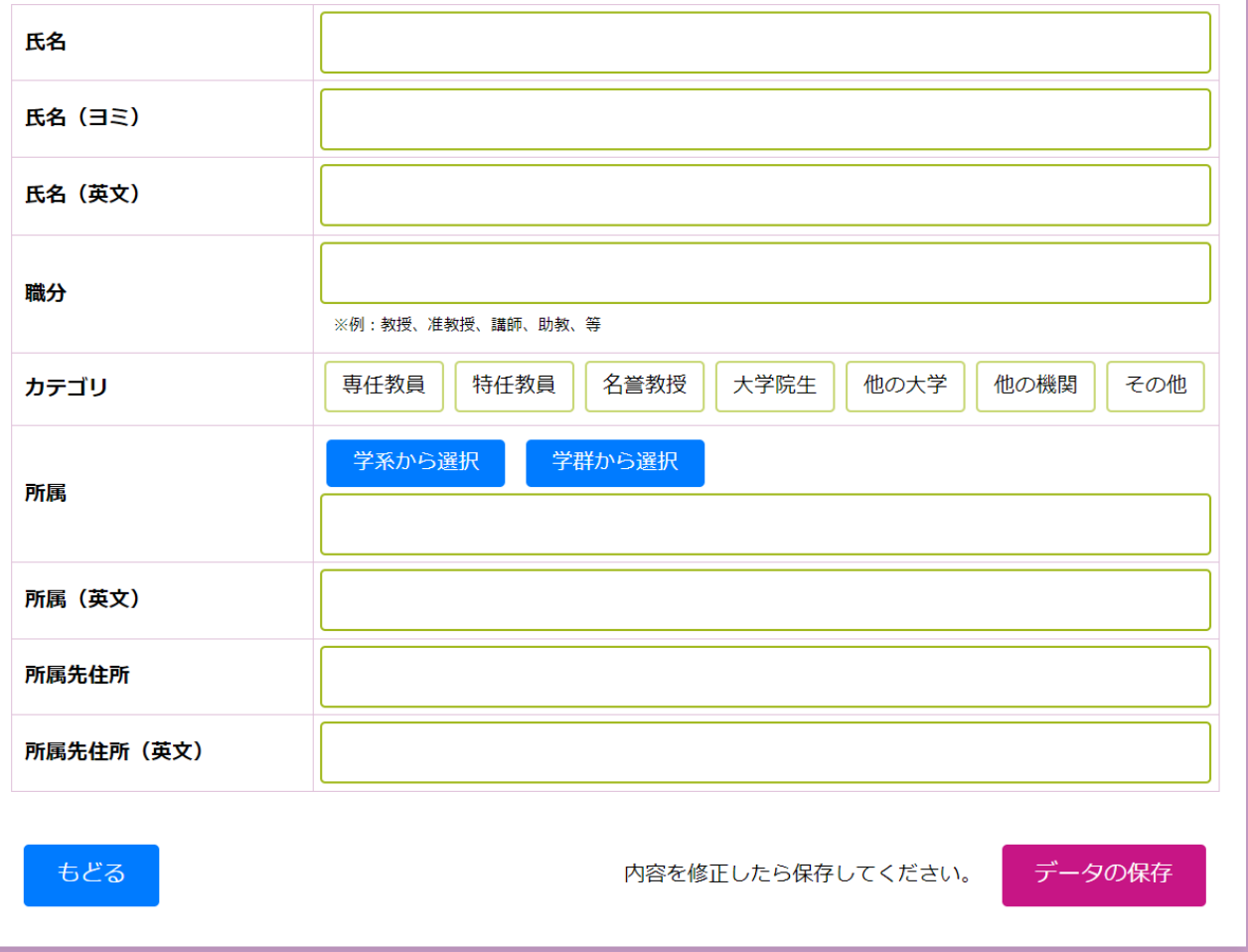

⑨所属は、「学系から選択」「学群から選択」をクリックすると、リストが一覧で表示されますので、該 当する箇所をクリックして選択状態とし、「挿入」をクリックする。

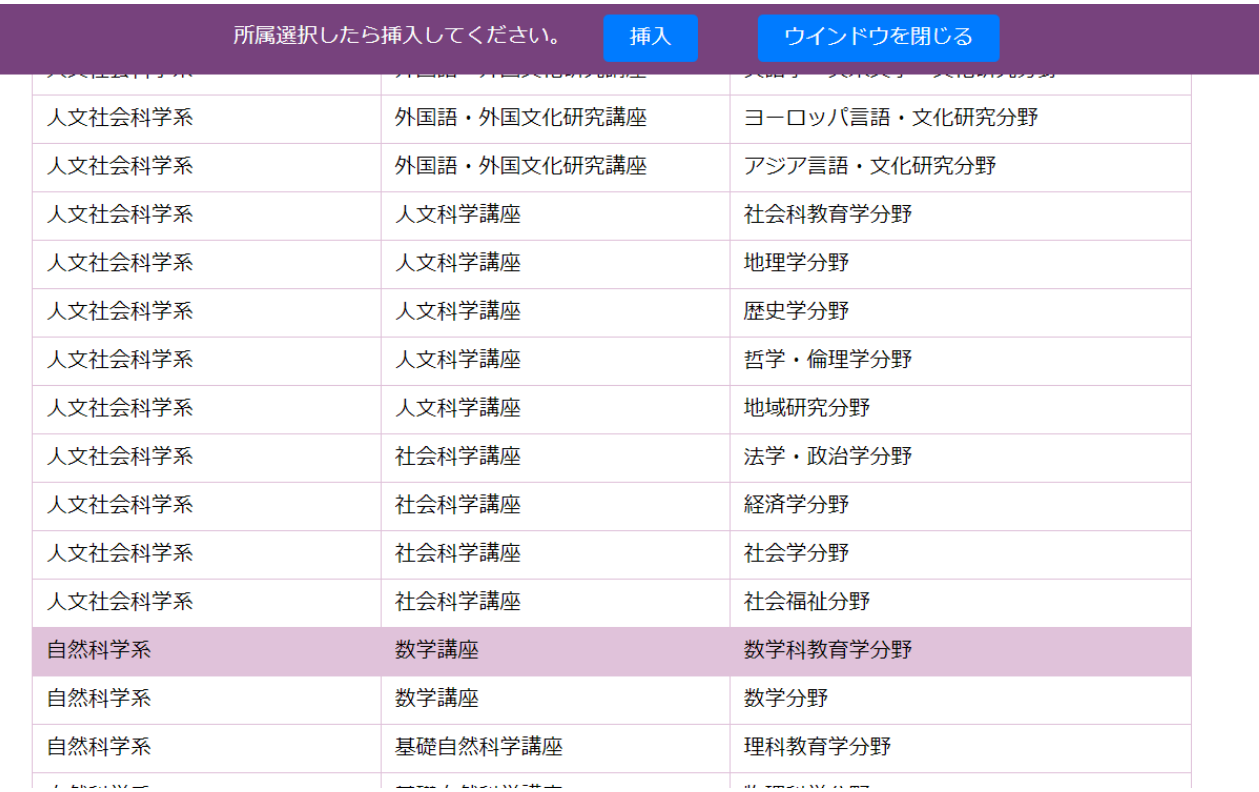

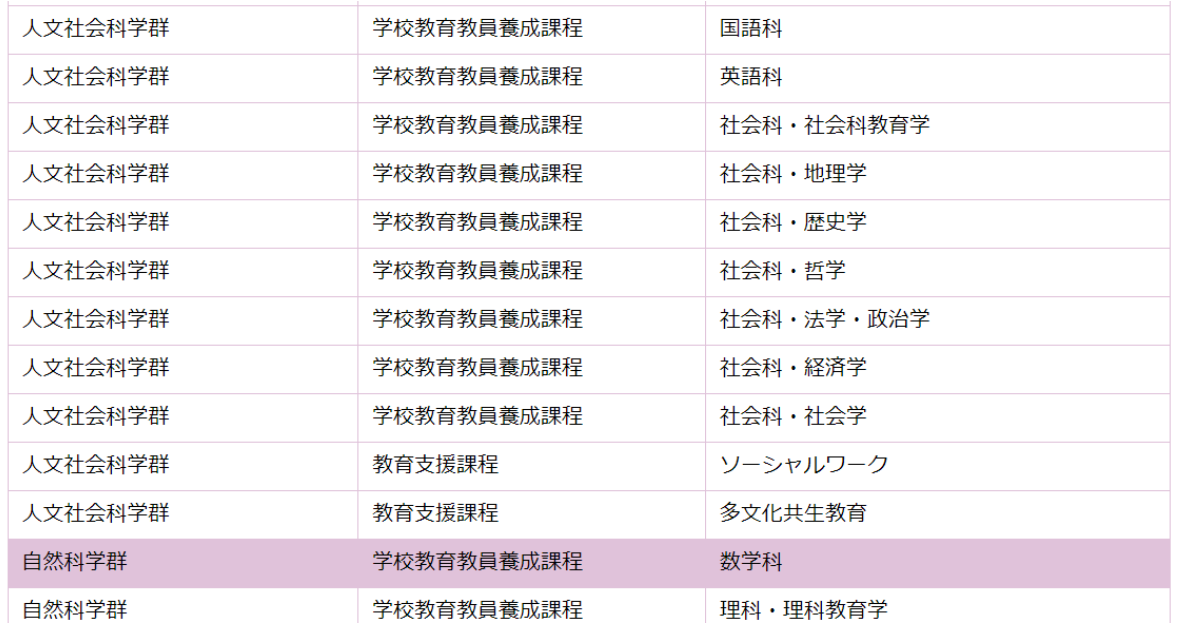

⑩共著者の情報を入力する。

## 東京学芸大学 紀要投稿フォーム

#### 執筆者登録データ

※必要事項を入力して「データの保存」をクリックください。

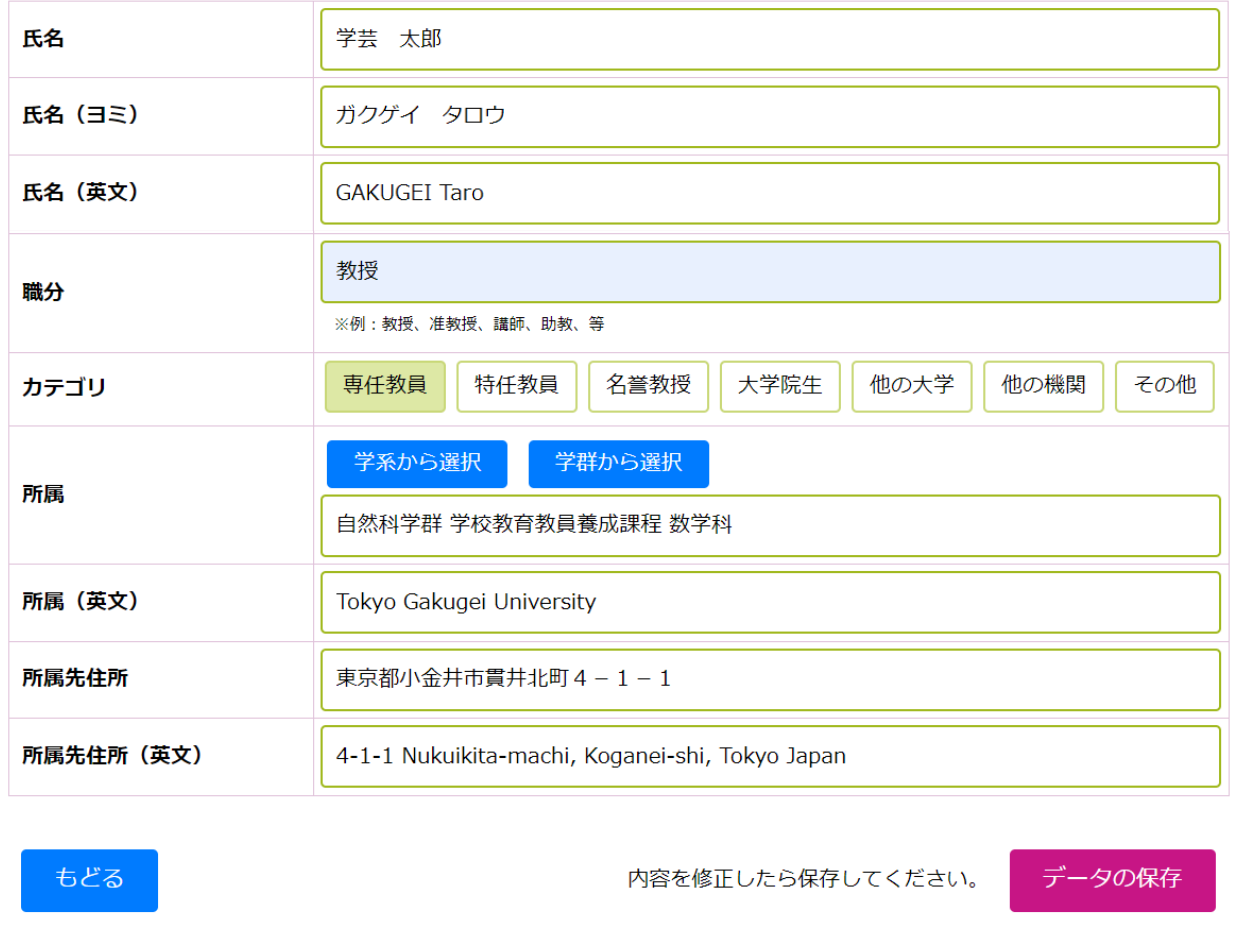

⑪共著者を全員登録した上で、「投稿票の作成」ボタンをクリックする。投稿票の作成時に共著者を追 加することはできません。

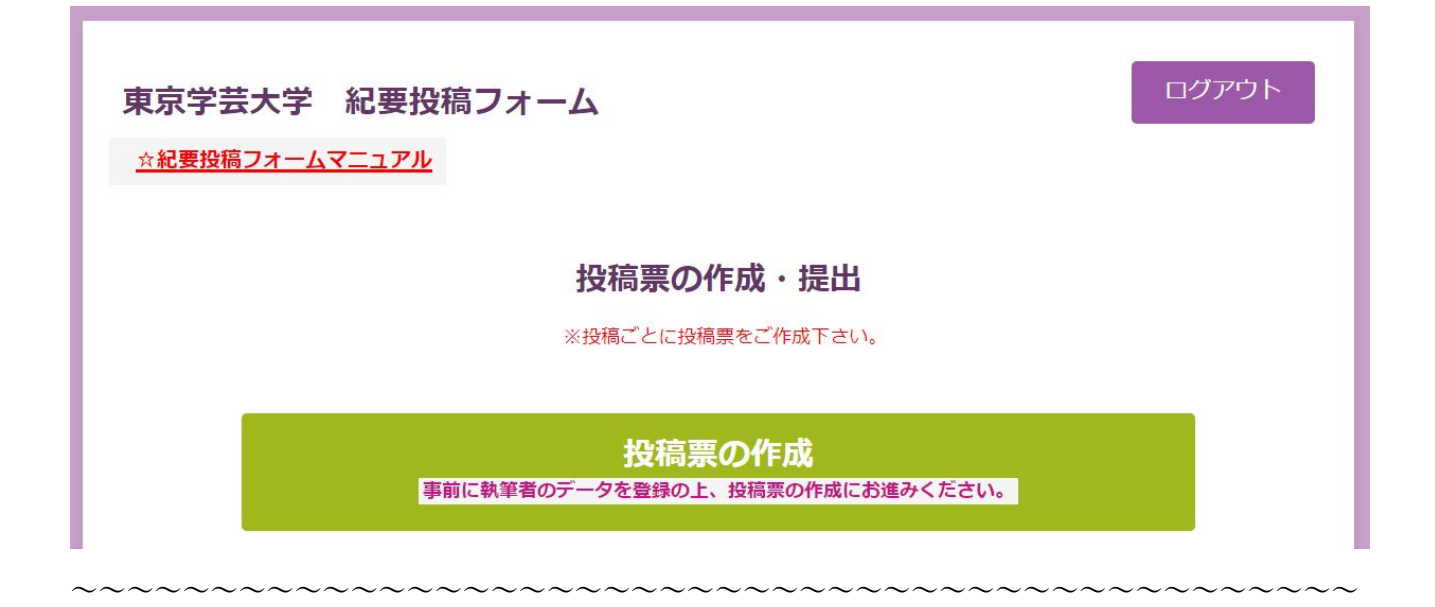

#### 共同執筆者 (投稿責任者は登録不要)

※連名で投稿される場合は、執筆者全員分のデータを登録してください。<br>一覧は五十音順に表示されます。掲載順位の指示は投稿票内で行ってください。

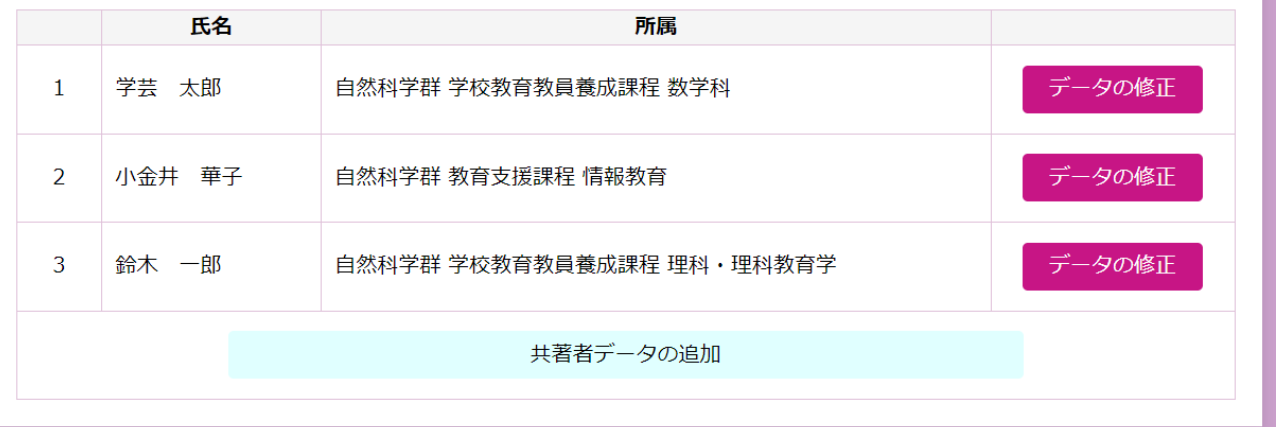

⑫投稿票作成

(1)論文の投稿先を選択する

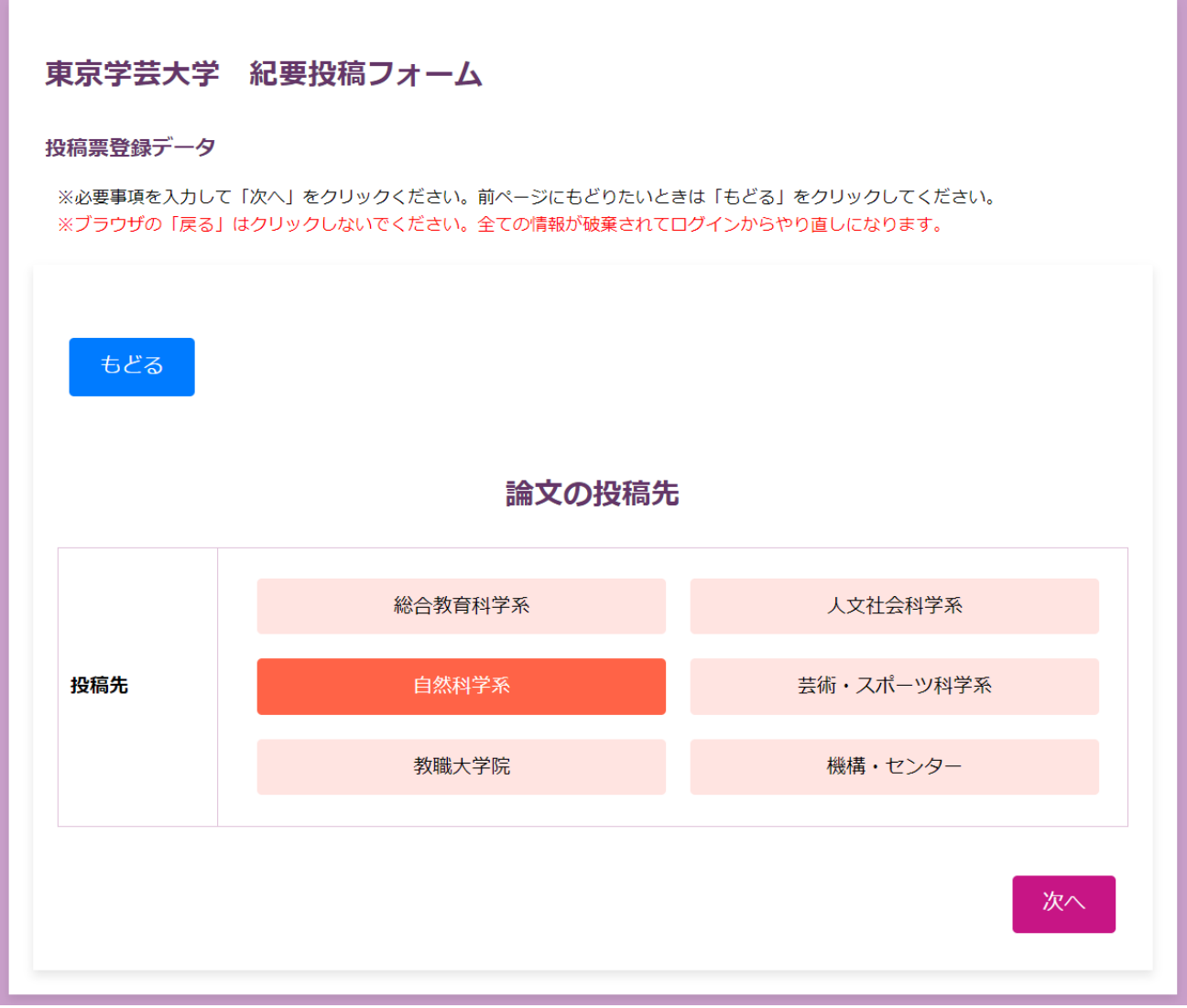

※【投稿票入力中の注意】投稿票を入力中は適宜前後に戻ったり進んだりしても入力データは確保され ていますので、確認しながらご入力ください。但し、ブラウザの「戻る」は使用しないでください。ブ ラウザの「戻る」ボタンをクリックすると、入力中の全ての情報が破棄されてしまいます。

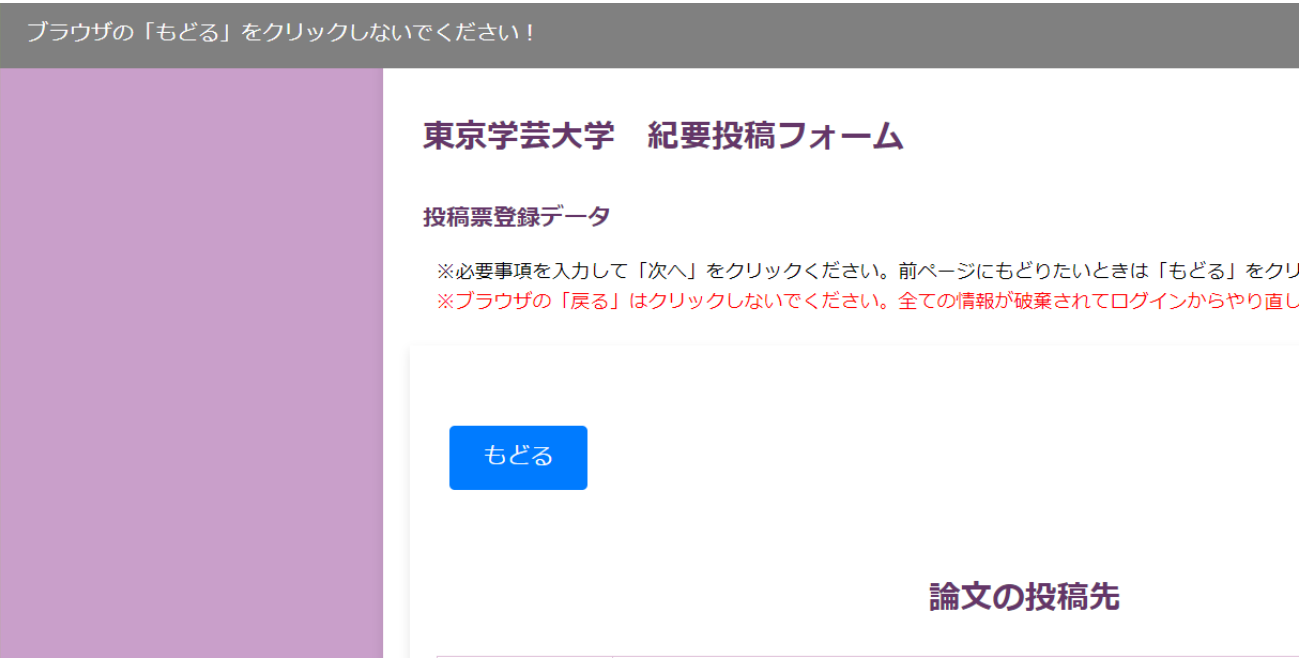

(2)和文のタイトル、サブタイトル、要旨、キーワードの入力してください。

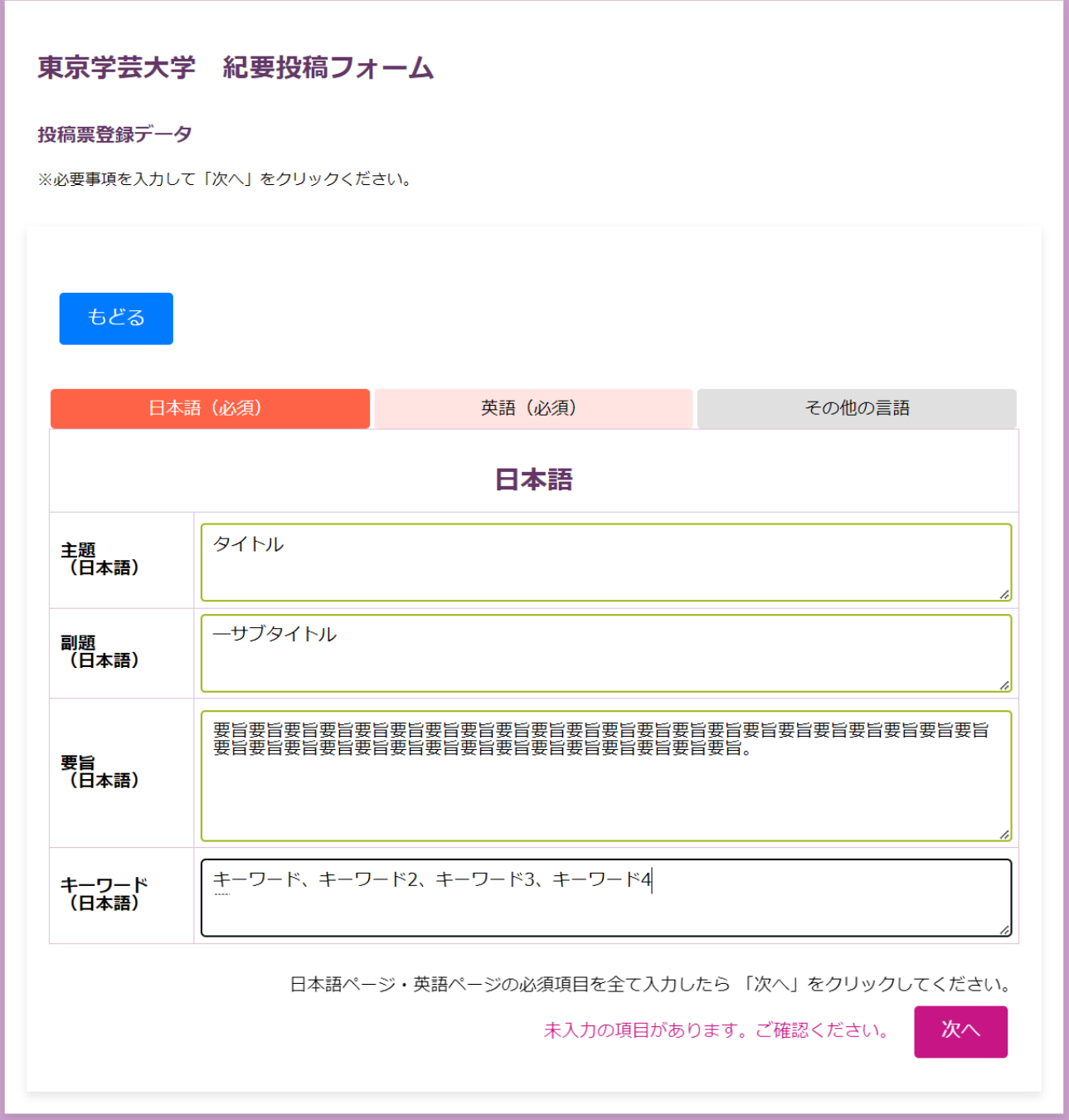

(3)タブを切り替えて、英文のタイトル、サブタイトル、要旨、キーワードの入力してください。 ※必須事項が入力されないと、「次へ」をクリックすることができません。

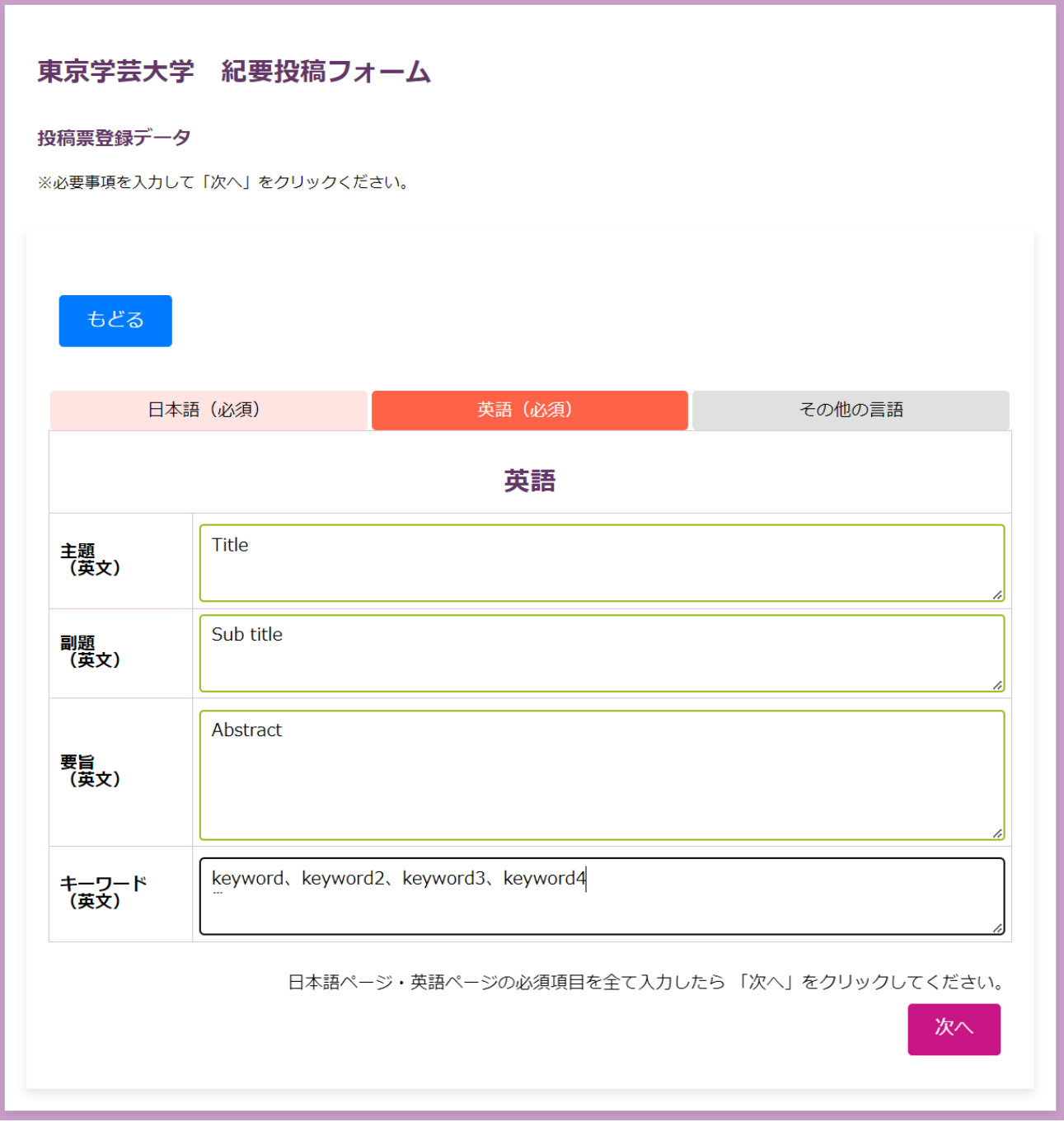

(4)単著・共著の別を入力してください。

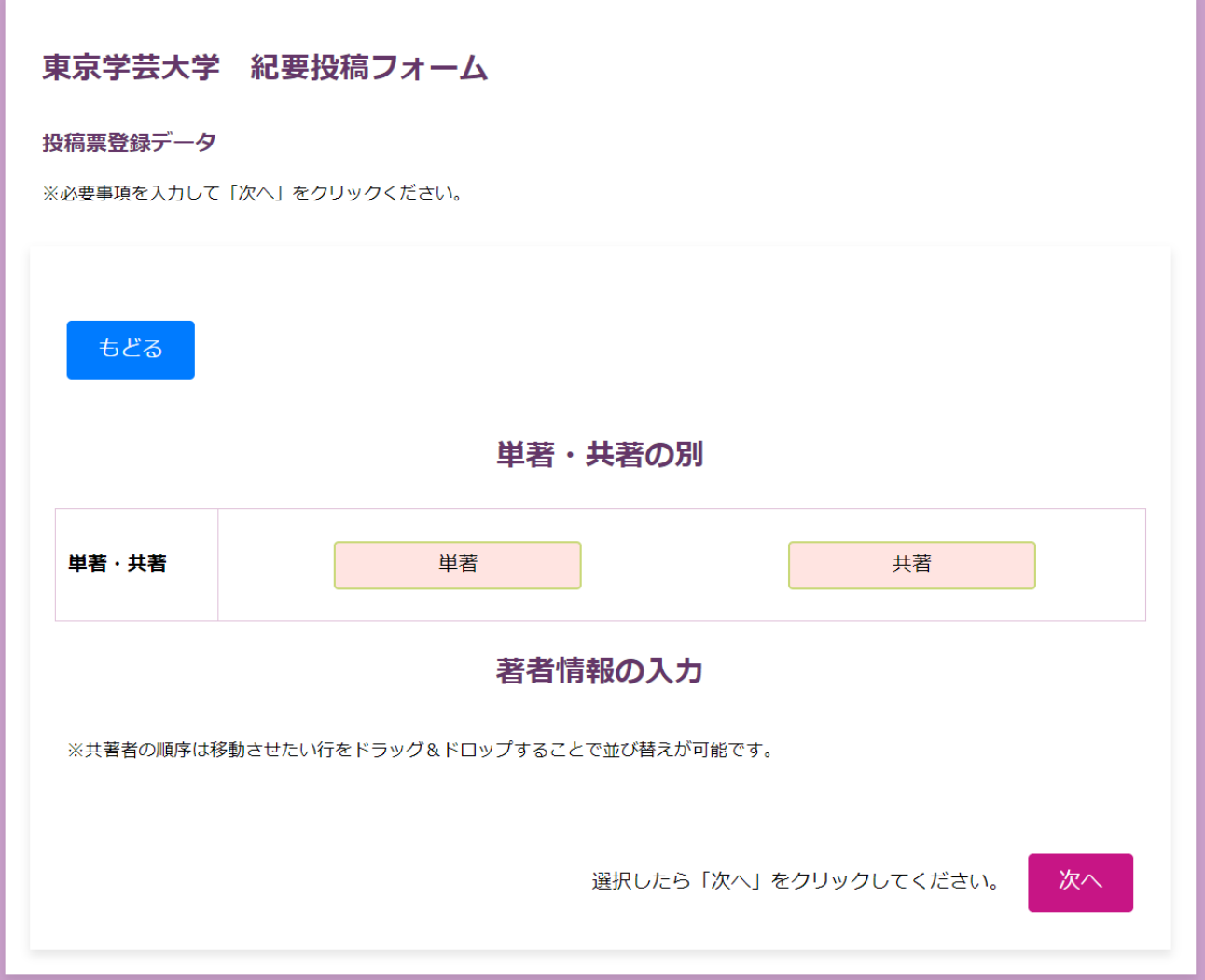

 $(4)$  – 1 単著を選択すると代表者のみ表示されます。

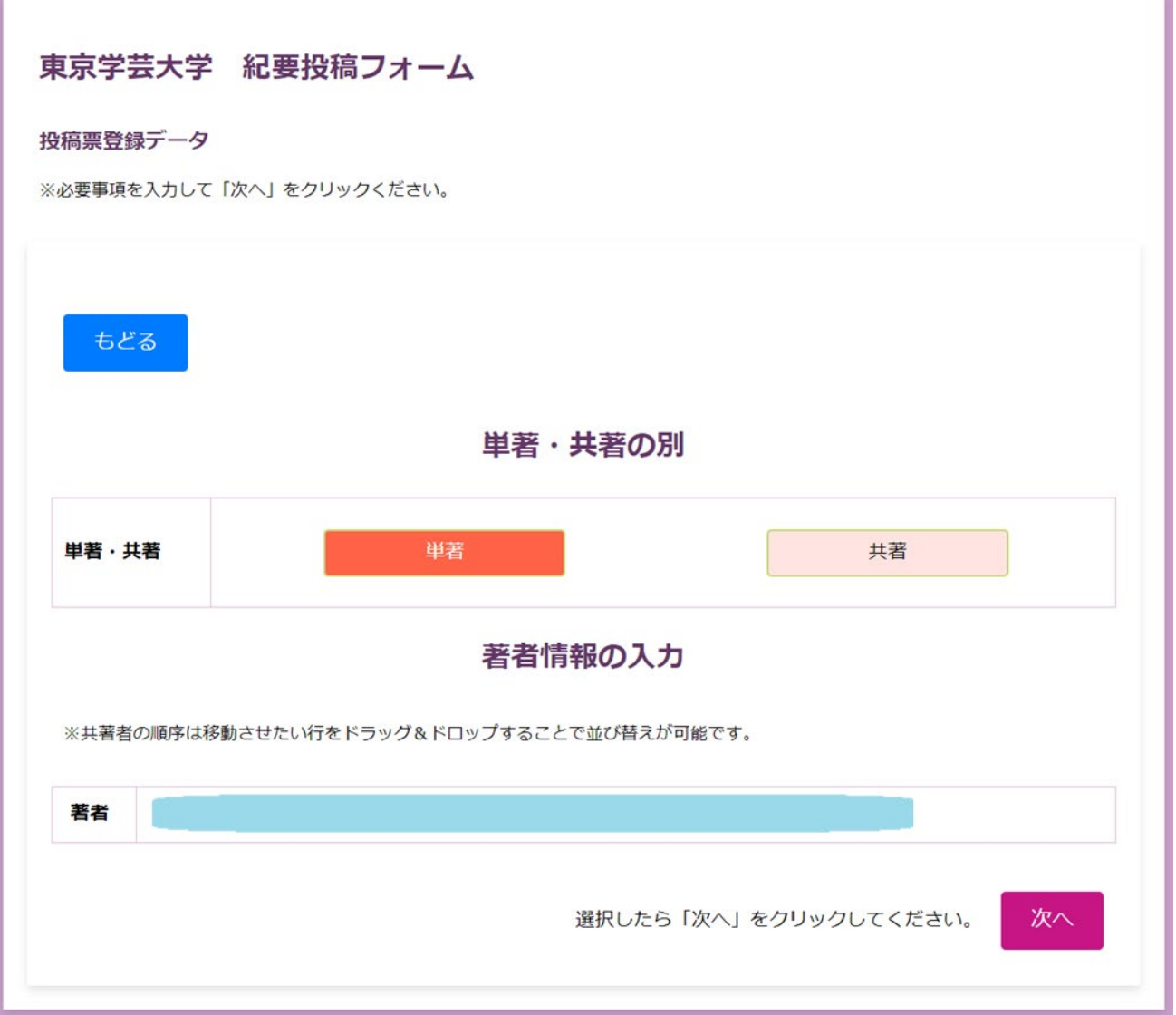

and the control of the control of the control of the control of the control of the

(4)─ 2 共著を選択すると共著者リストに入力した方が全員表示されます。該当しない項目は削除 でリストから除外してください。

and the state

※共著者から投稿責任者は削除できません。また、2 名未満にすることもできません。

**Service** 

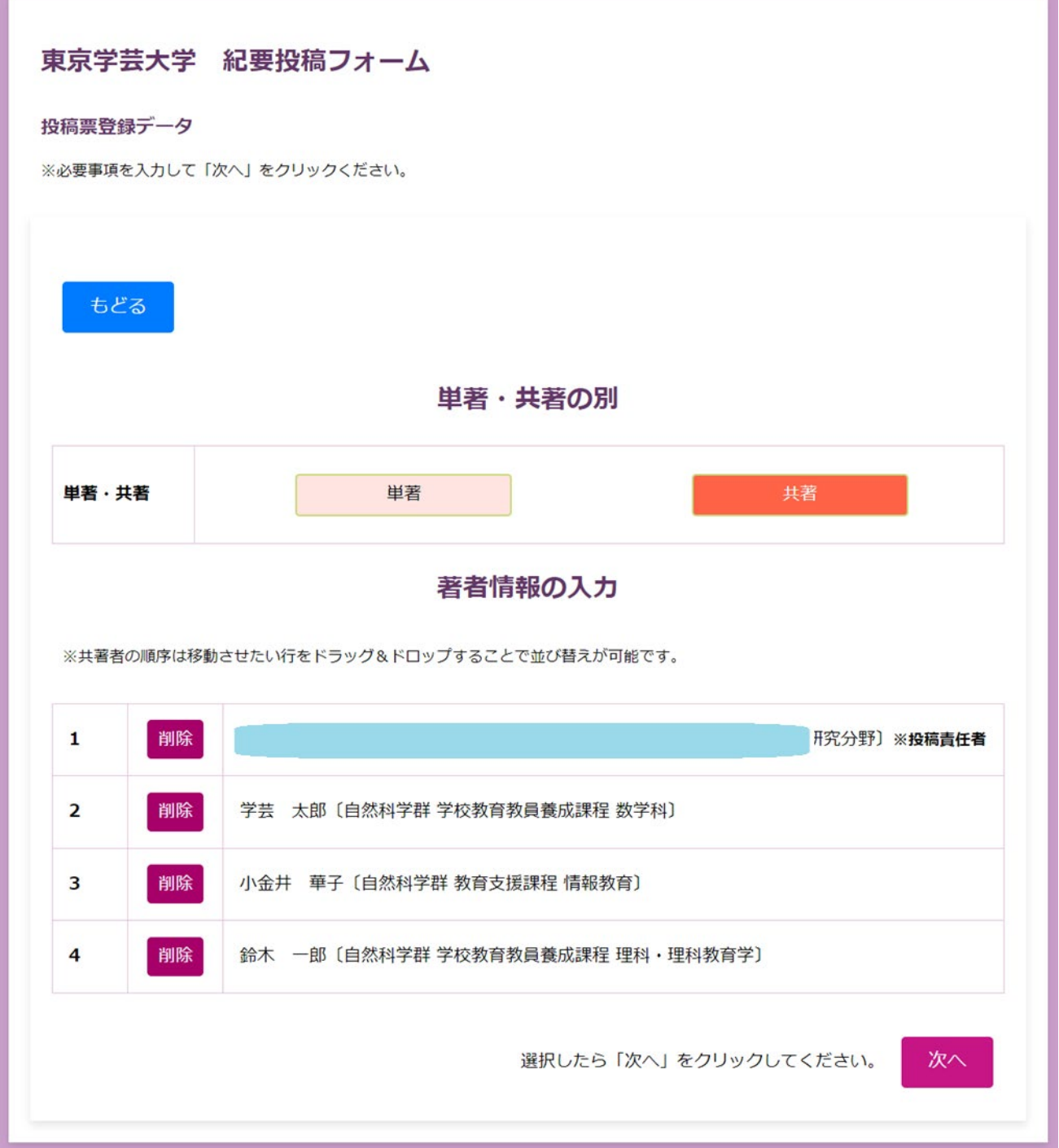

(4)─ 3 著者の並び替え

※行のなかの文字のない部分をドラッグして持ち上げて、著者名を並び替えることができます。

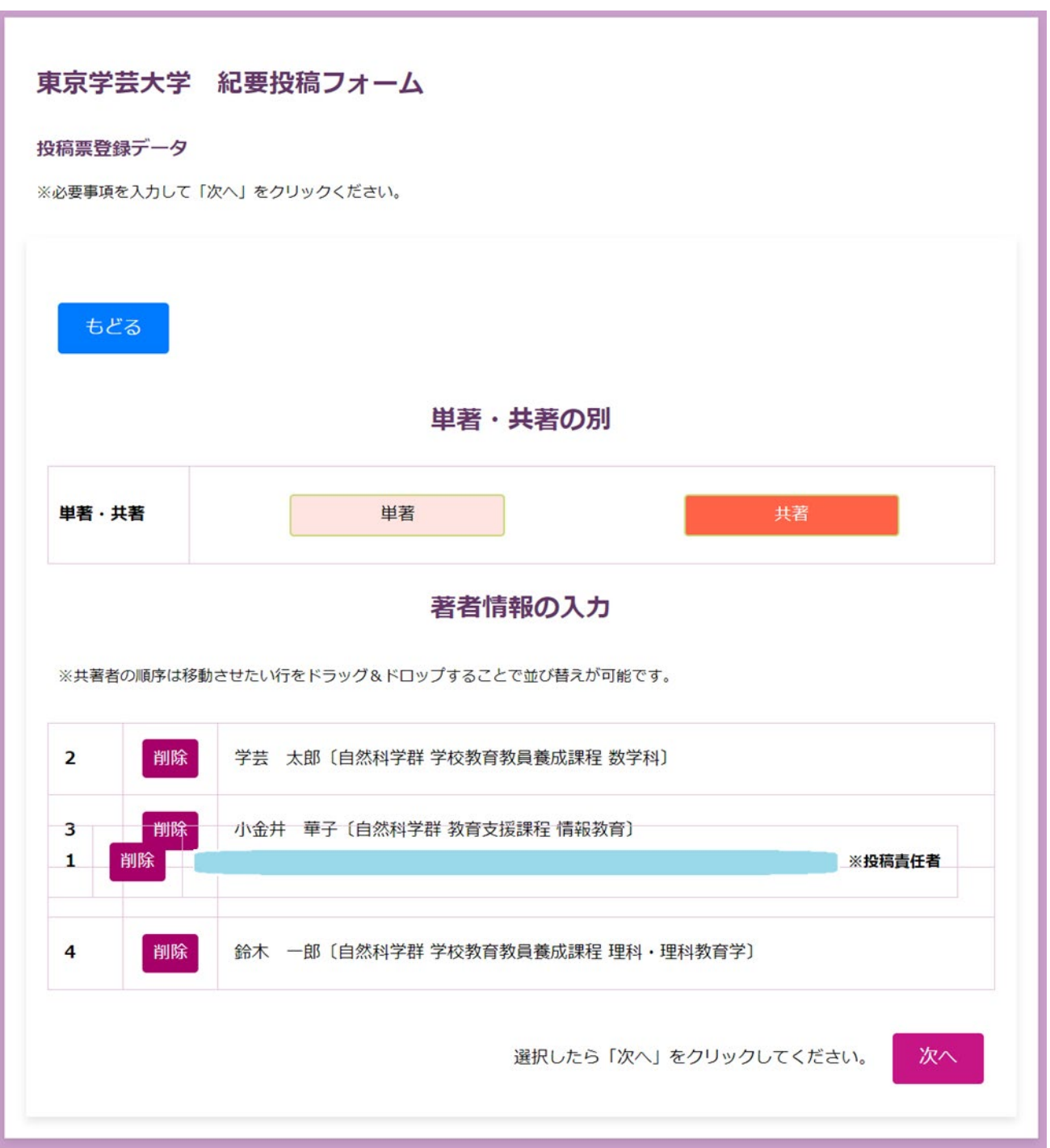

(5)記述言語、データ形式、レイアウトを選択

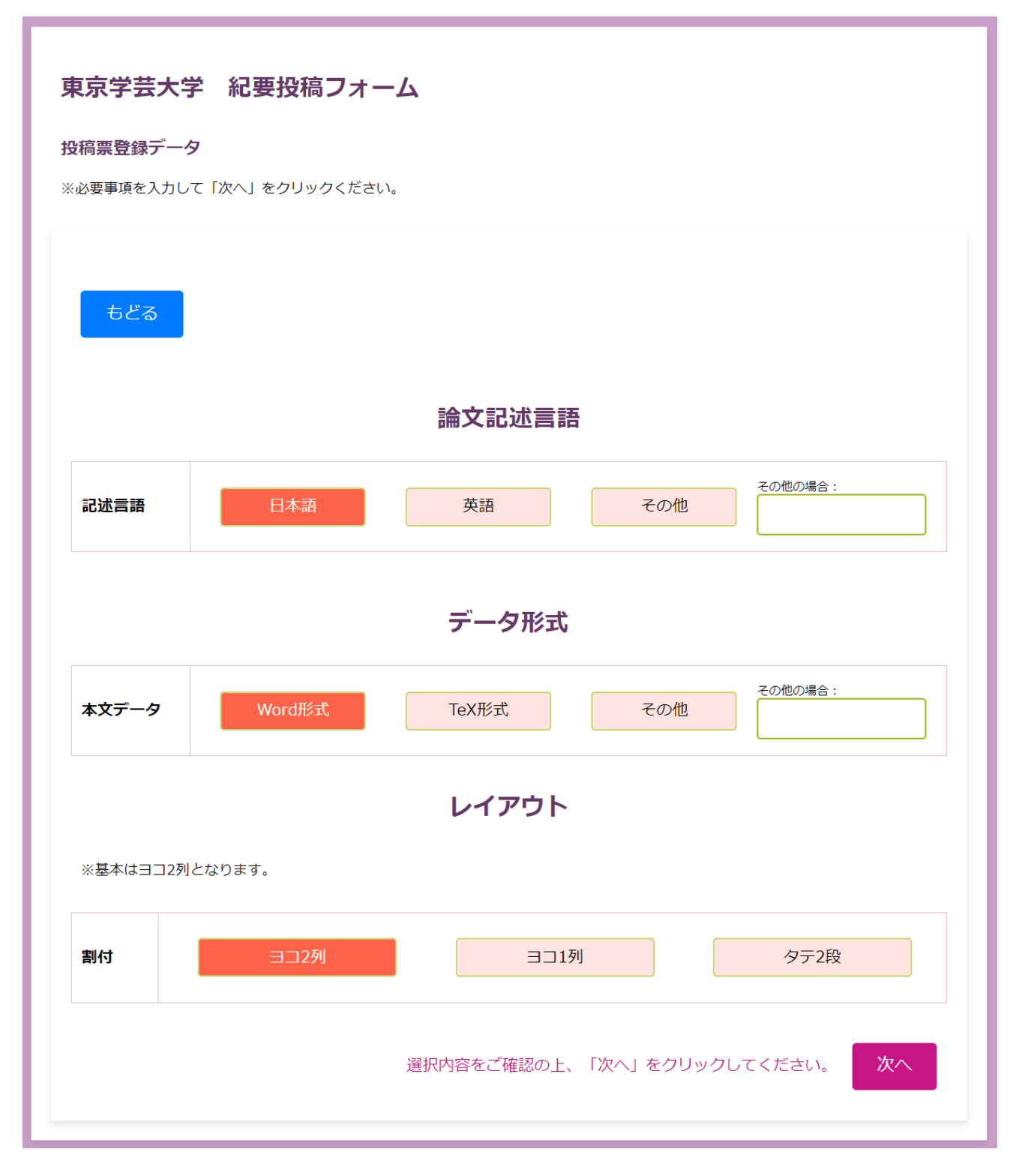

(6)投稿チェックリストにチェックし、日付を確認して、名前を入力する。

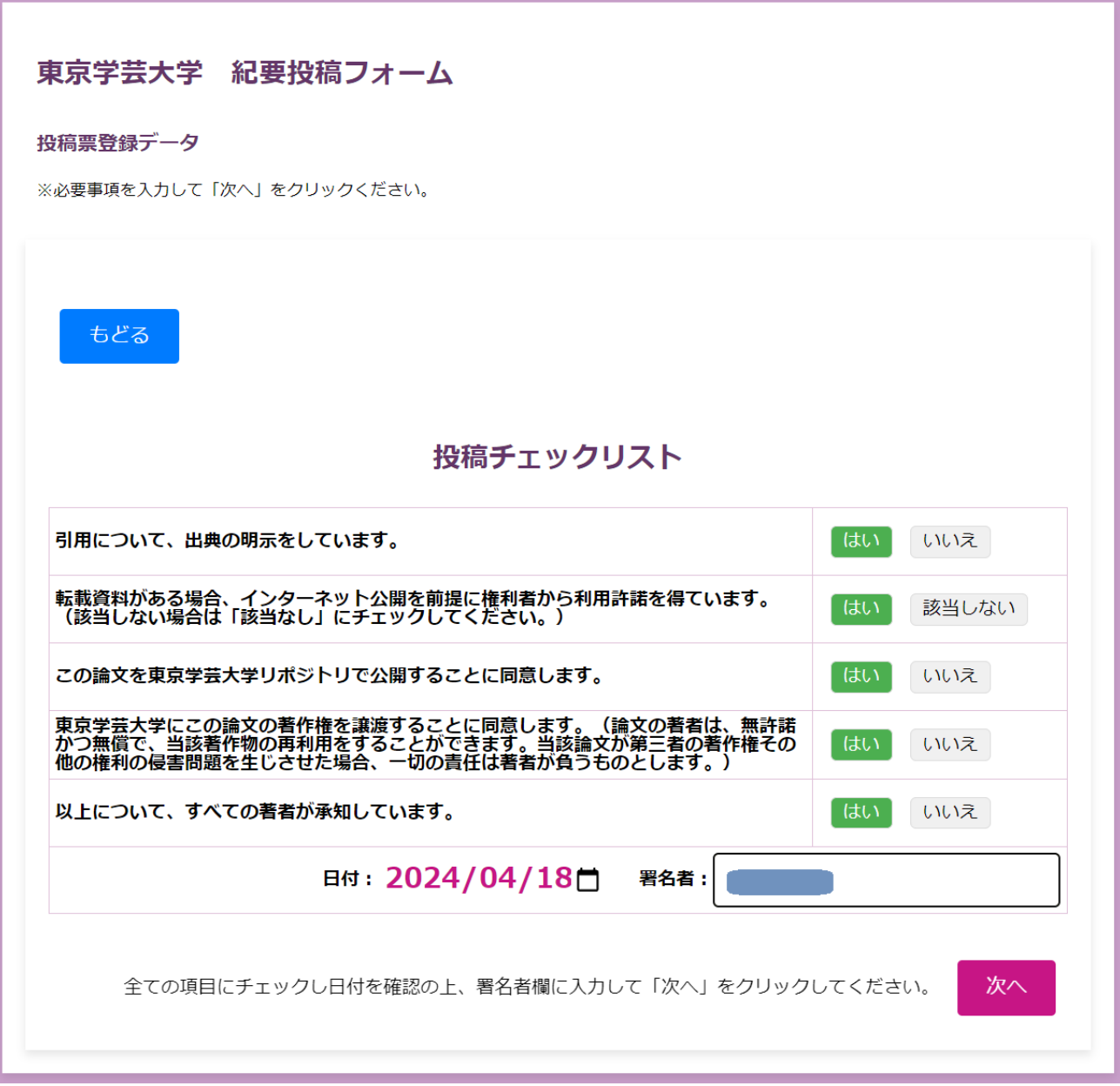

(7)確認画面をチェックして、問題なければ「申請する」をクリックする。

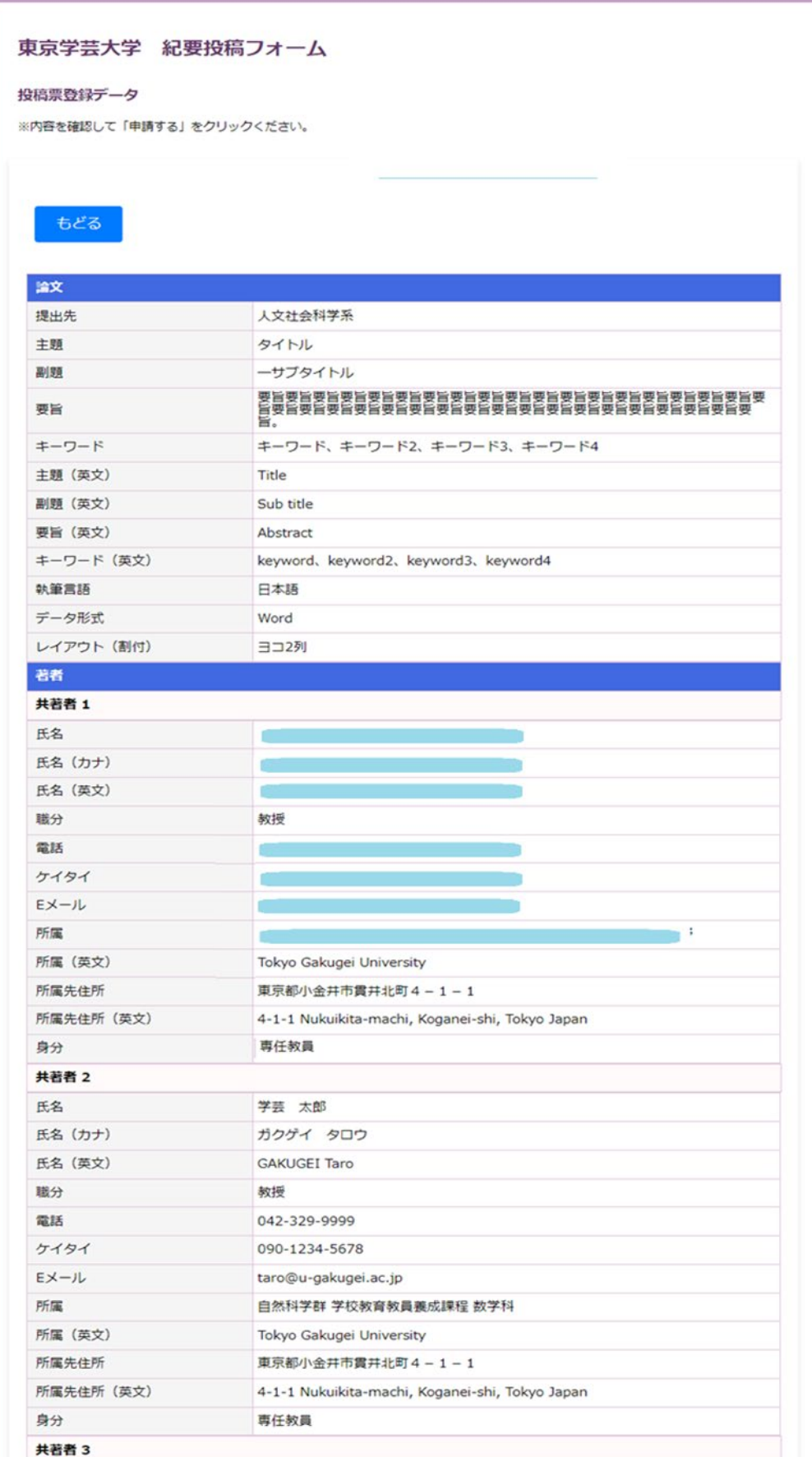

(8)申請が完了すると、受理しましたと画面に表示されます。

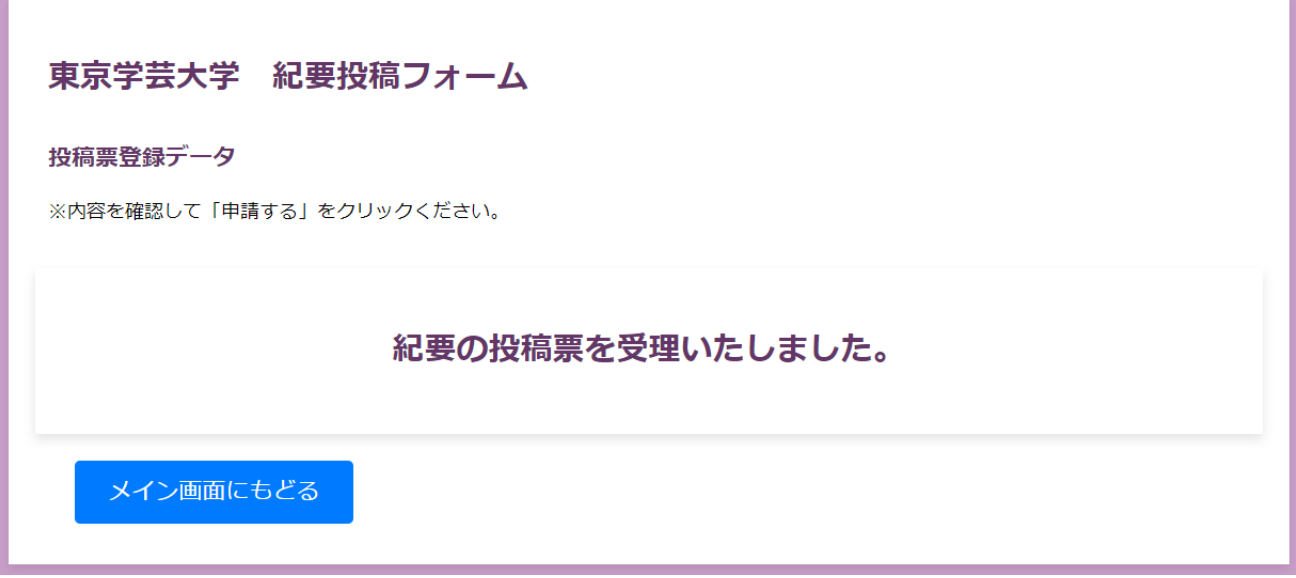

(9)投稿票が提出されると、以下のようにリストボタンが出現します。 ※提出済みの投稿票は修正できません。

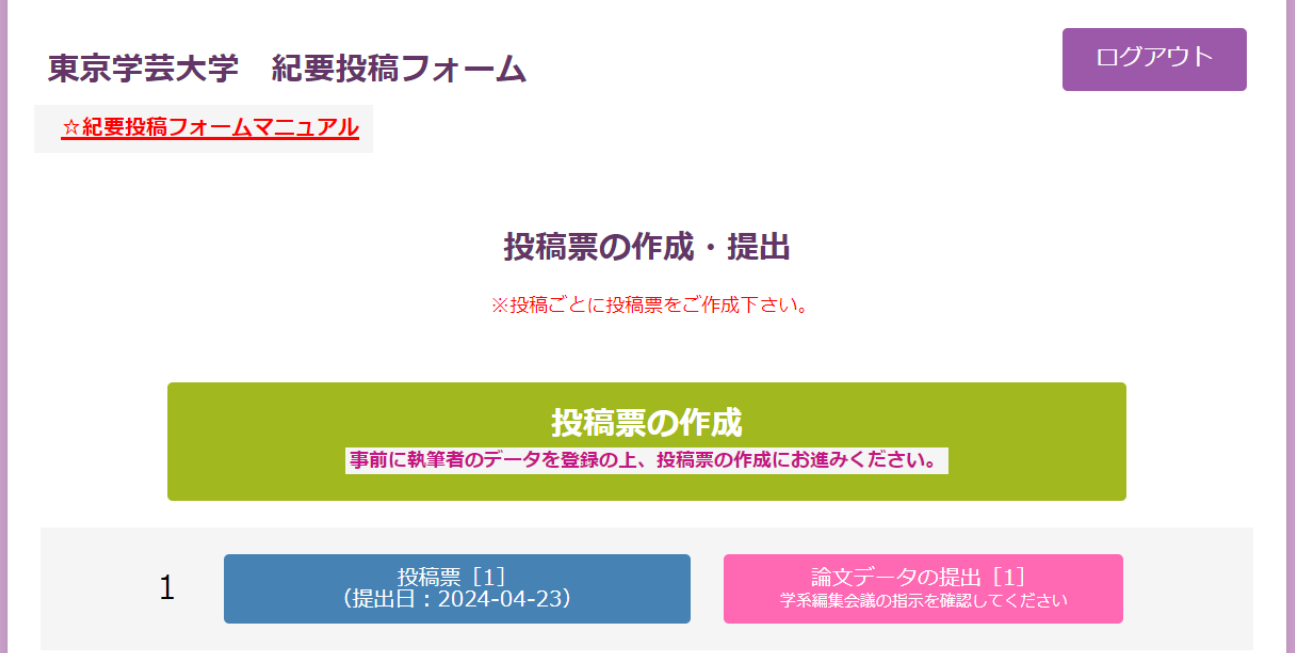

(10)「論文データの提出」をクリックすると、ファイルデータの提出画面となります。

and the company of the company

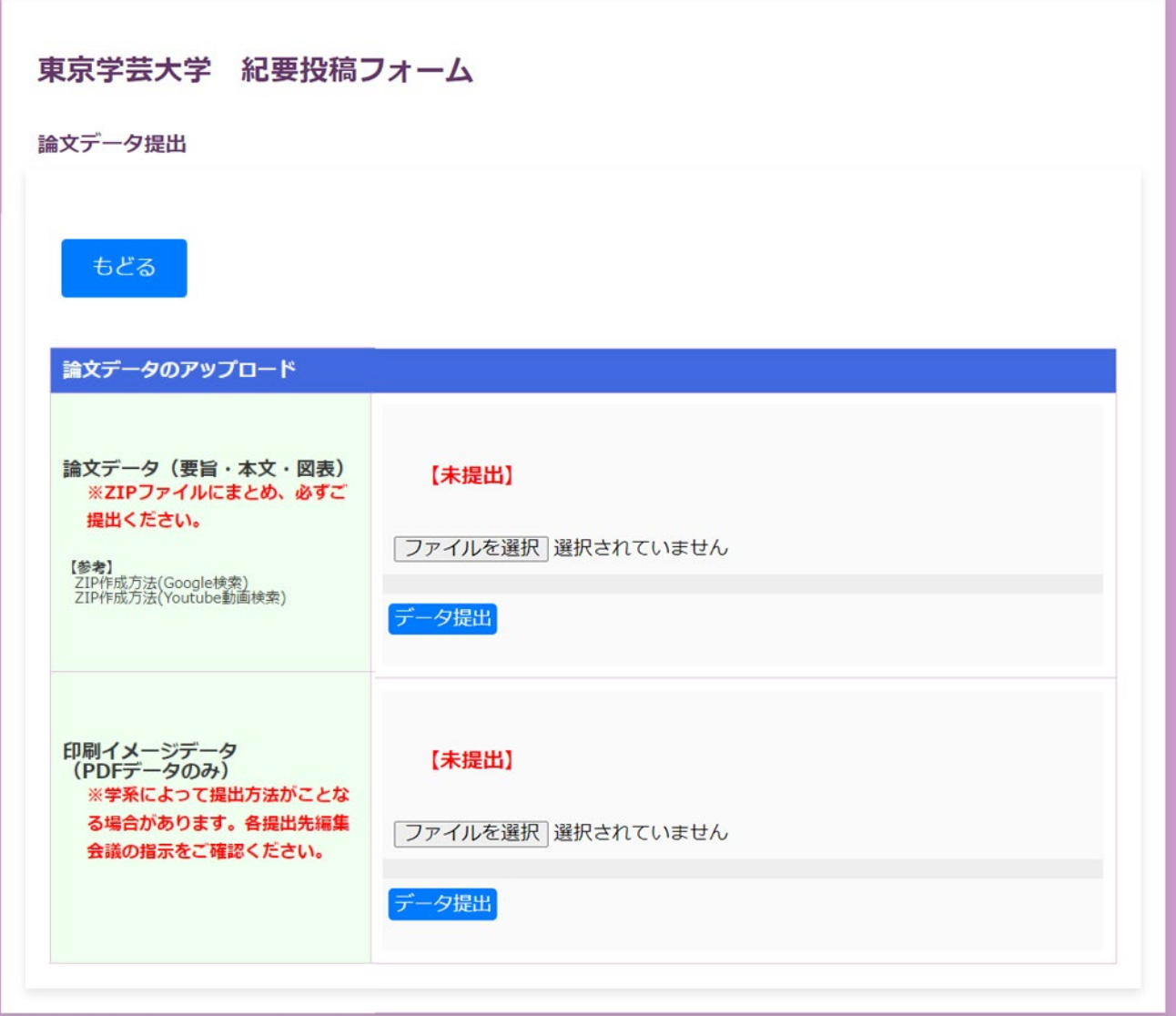

(11)ファイル選択をクリックするか、ファイルエリアにドラッグアンドドロップするだけでも、ファイ ルを保存することができます。

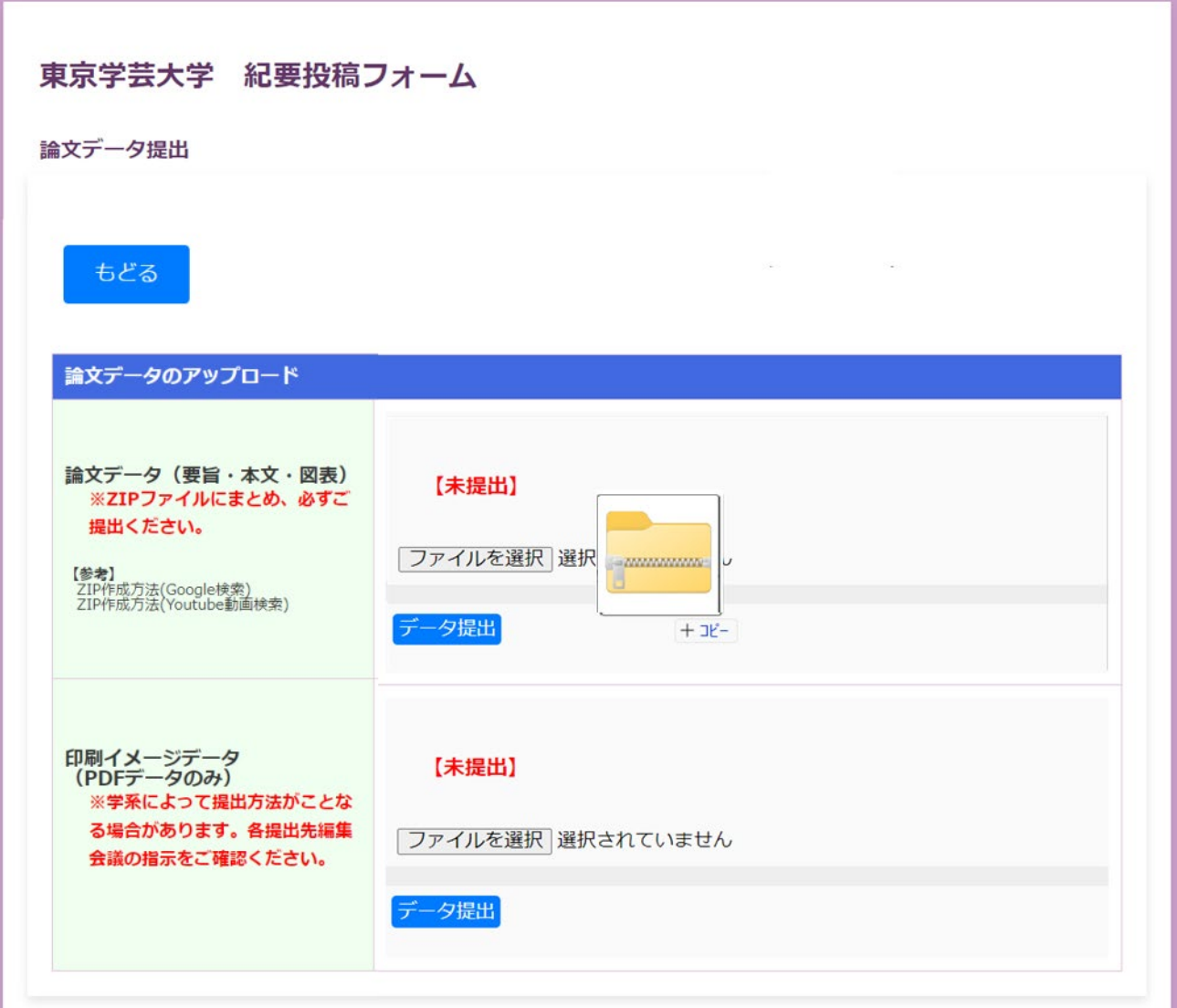

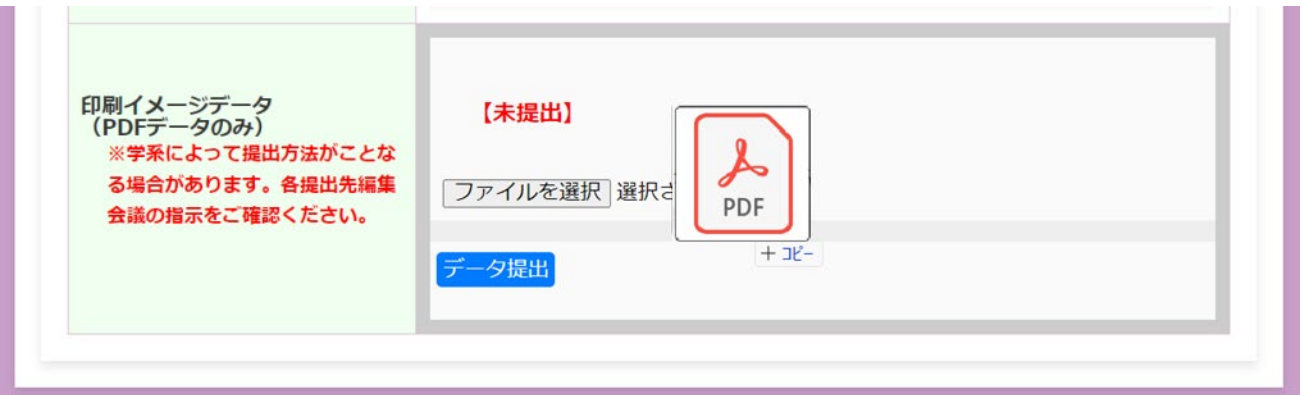

(12)投稿が完了すると「データについては、「提出済」みとなれば提出完了となります。

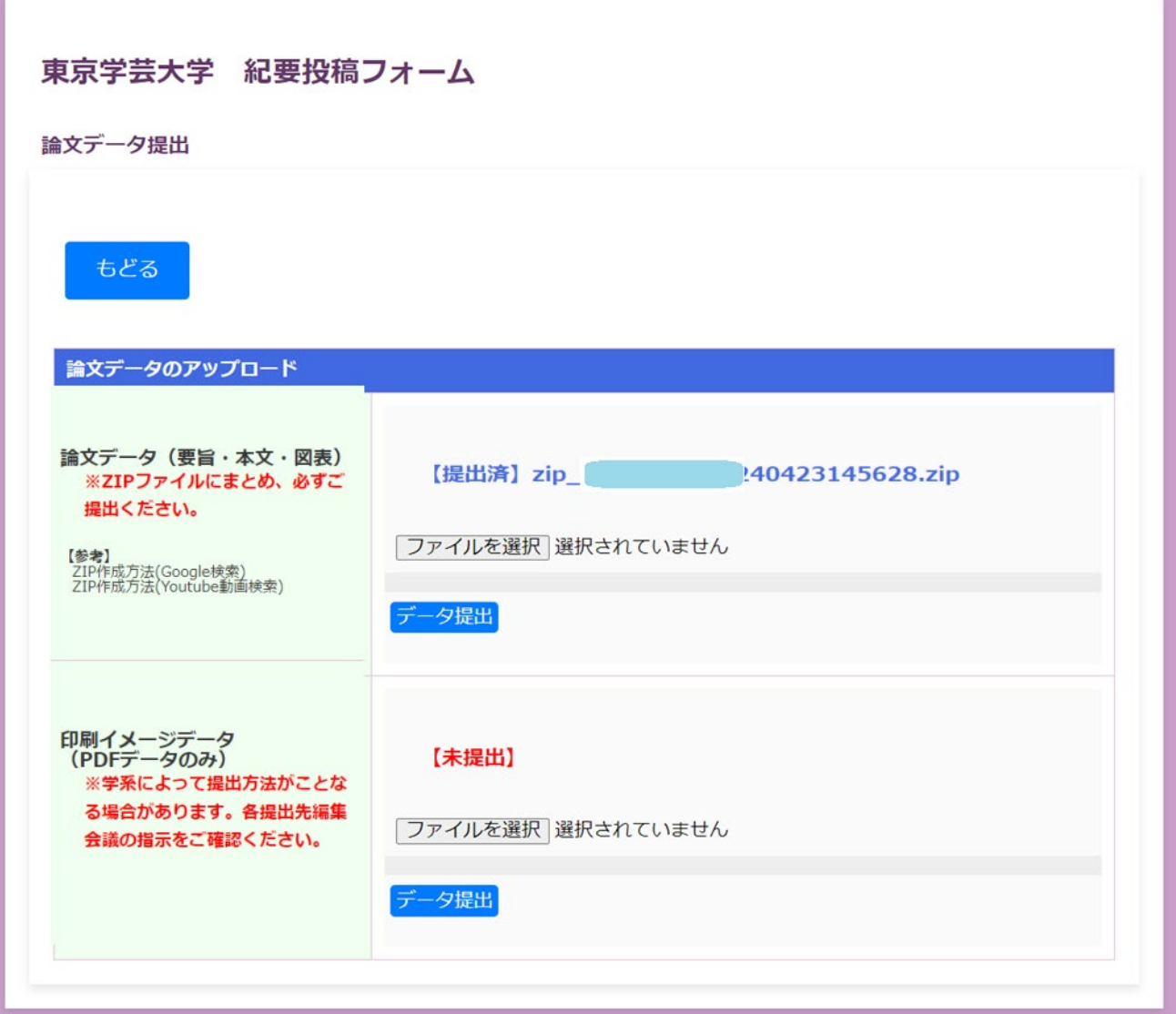

#### (13)ログアウト

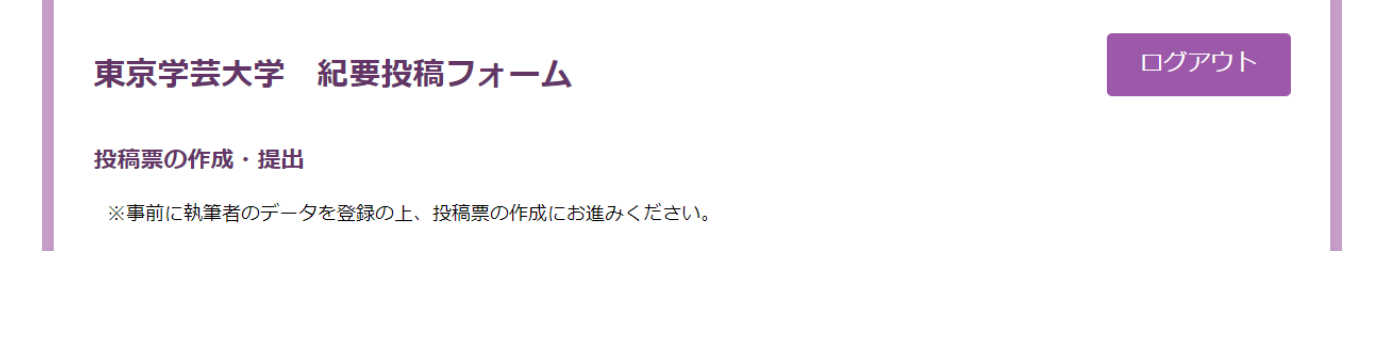

(14) パスワードの変更

**Contract** 

ログイン画面から左下の「パスワードの変更」をクリックして、メールアドレスを入力してください。<br>■

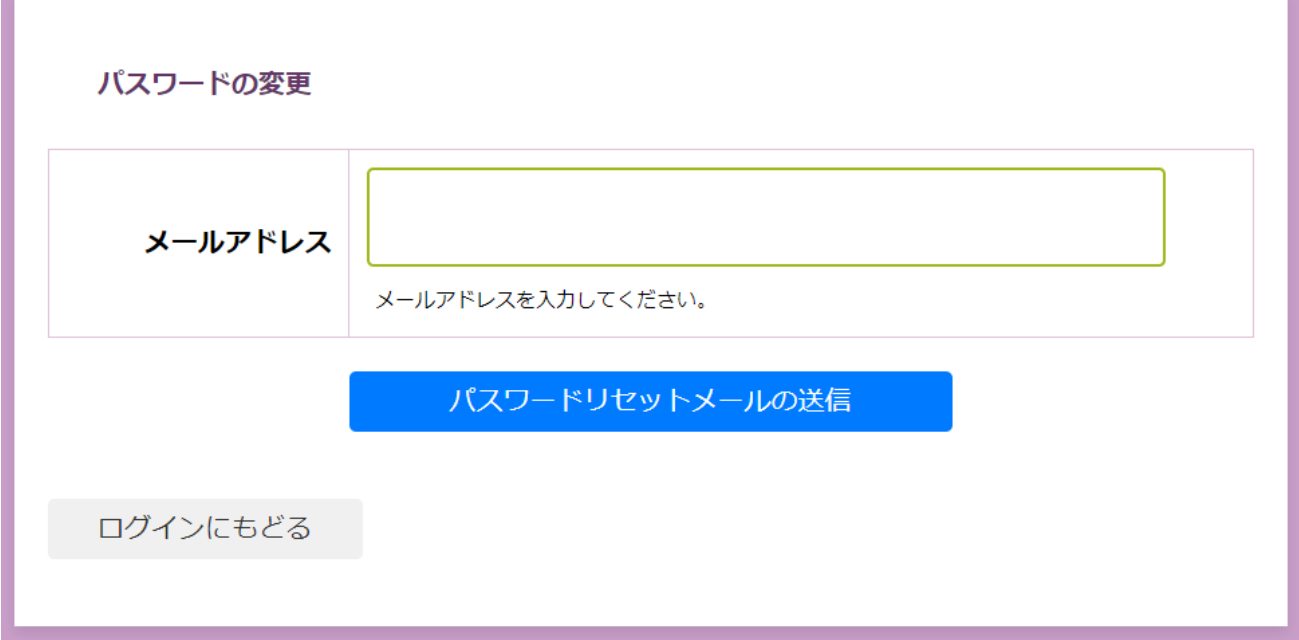

(15)大学のメールアカウントを入力してリセットメールの送信。

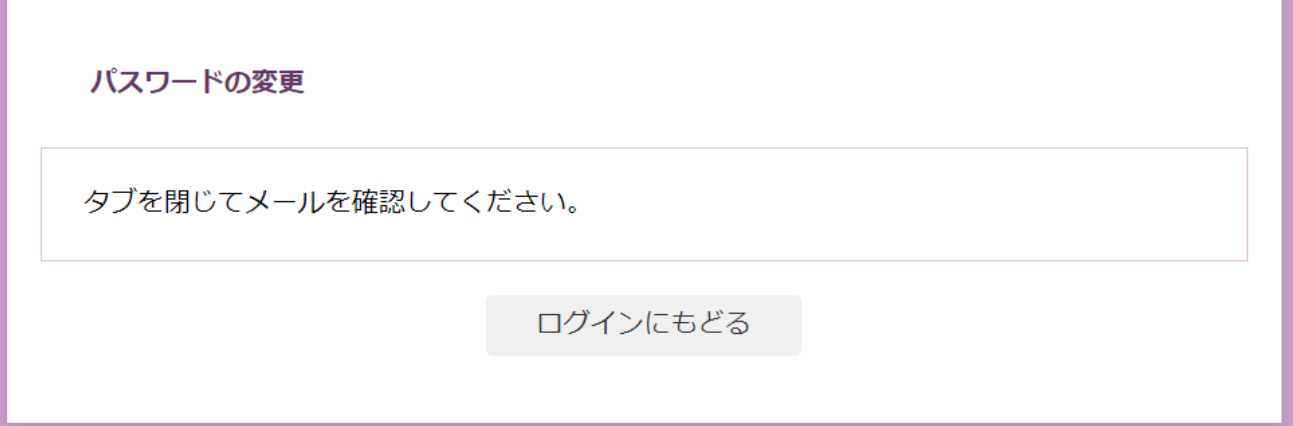

÷.

(16)以下のようなメールが届きますので、クリックしてパスワードを変更する。

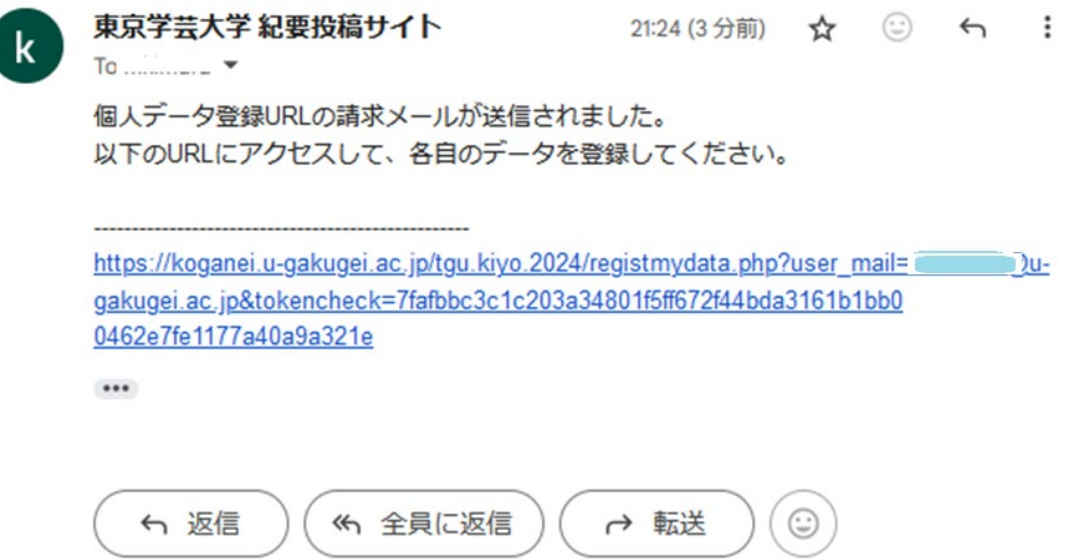

(17)メールに届いた URL をクリックしてパスワード変更フォームにアクセス

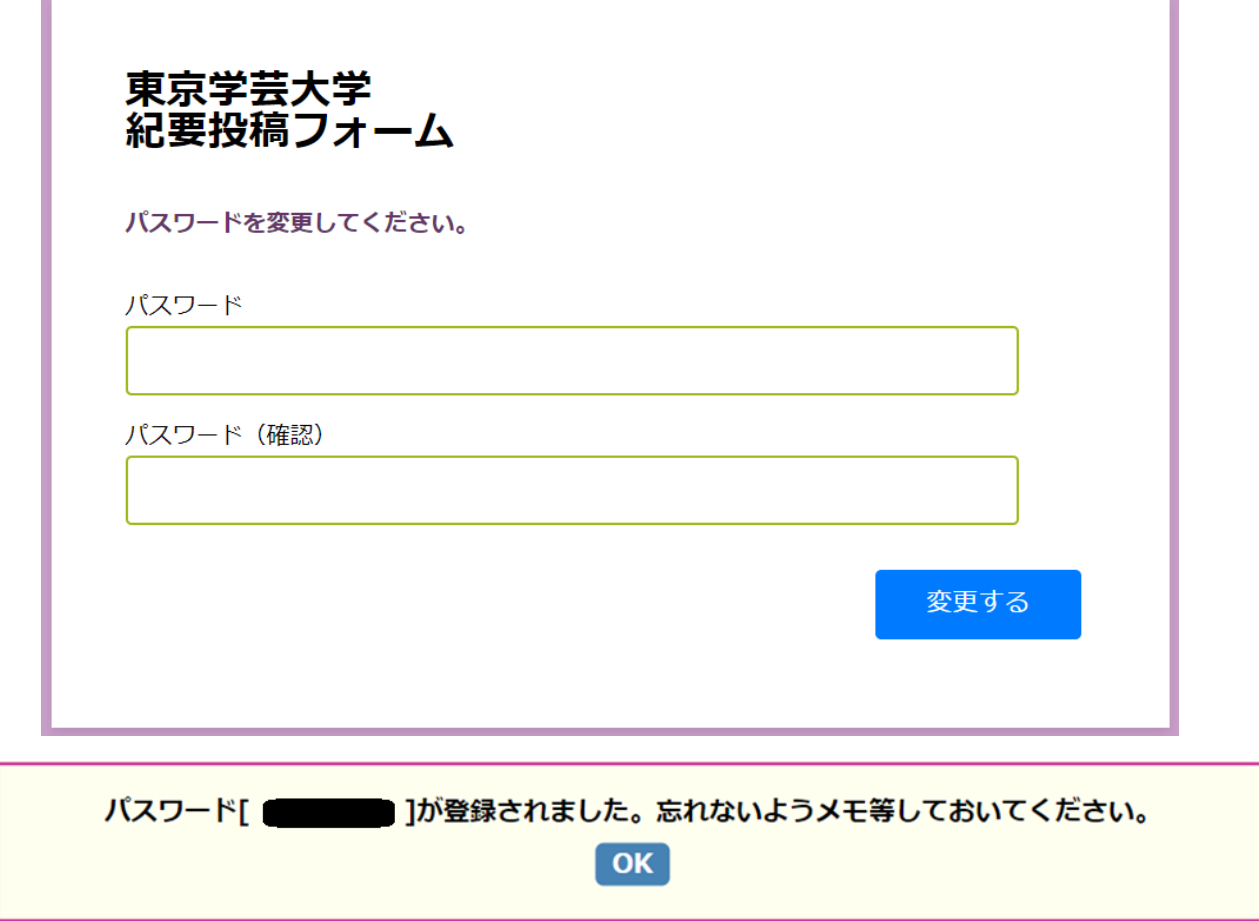

<u> 1999 - Jan Barnett, fransk politiker (</u>

※パスワードは忘れずに。

**Contract**